**American Megatrends, Inc.**

**Series 62**

# **Baby Screamer LC**

# **80386 Motherboard**

**User's Guide**

MAN-662 7/8/92

© Copyright 1985-2010 American Megatrends, Inc. All rights reserved. American Megatrends, Inc. 5555 Oakbrook Parkway, Building 200, Norcross, GA 30093

This publication contains proprietary information which is protected by copyright. No part of this publication may be reproduced, transcribed, stored in a retrieval system, translated into any language or computer language, or transmitted in any form whatsoever without the prior written consent of the publisher, American Megatrends, Inc.

#### **Limited Warranty**

Buyer agrees if this product proves to be defective, that American Megatrends, Inc. is only obligated to replace or refund the purchase price of this product according to the terms and conditions on the warranty card enclosed with this product. American Megatrends, Inc. shall not be liable in tort or contract for any loss or damage, direct, incidental or consequential. See the Warranty Registration Card shipped with this product for full warranty details.

#### **Limitations of Liability**

In no event shall American Megatrends, Inc. be held liable for any loss, expenses, or damages of any kind whatsoever, whether direct, indirect, incidental, or consequential, arising from the design or use of this product or the support materials provided with the product.

#### **Trademarks**

American Megatrends acknowledges the following trademarks:

Intel is a registered trademark of Intel Corporation. MS-DOS, Xenix, and Microsoft are registered trademarks of Microsoft Corporation.<br>IBM, AT, VGA, PS/2, OS/2, and EGA are registered trademarks of International Business Machines Corporation. XT and CGA are trademarks of Inte Fujitsu is a registered trademark of Fujitsu America, Inc.

Hitachi is a registered trademark of Hitachi America, Ltd. FasMath is a trademark of Cyrix Corporation. Motorola is a registered trademark of Motorola Corporation. Oki is a registered trademark of Oki America, Inc. NEC is a registered trademark of NEC Corporation. Samsung is a registered trademark of Samsung Electronics Corporation. Siemens is a trademark of Siemens Corporation. Mitsubishi is a registered trademark of Mitsubishi Electronics of America. Unix is a registered trademark of American Telephone and Telegraph Company Bell Laboratories. Weitek is a trademark of Weitek, Inc. Toshiba is a registered trademark of Kabushiki Kaisha Toshiba. Chips and Technologies, NEAT, and CHIPSet are registered trademarks of Chips and Technologies Incorporated.

#### **Revision History**

ii

7/8/92 Initial printing.

# **Table of Contents**

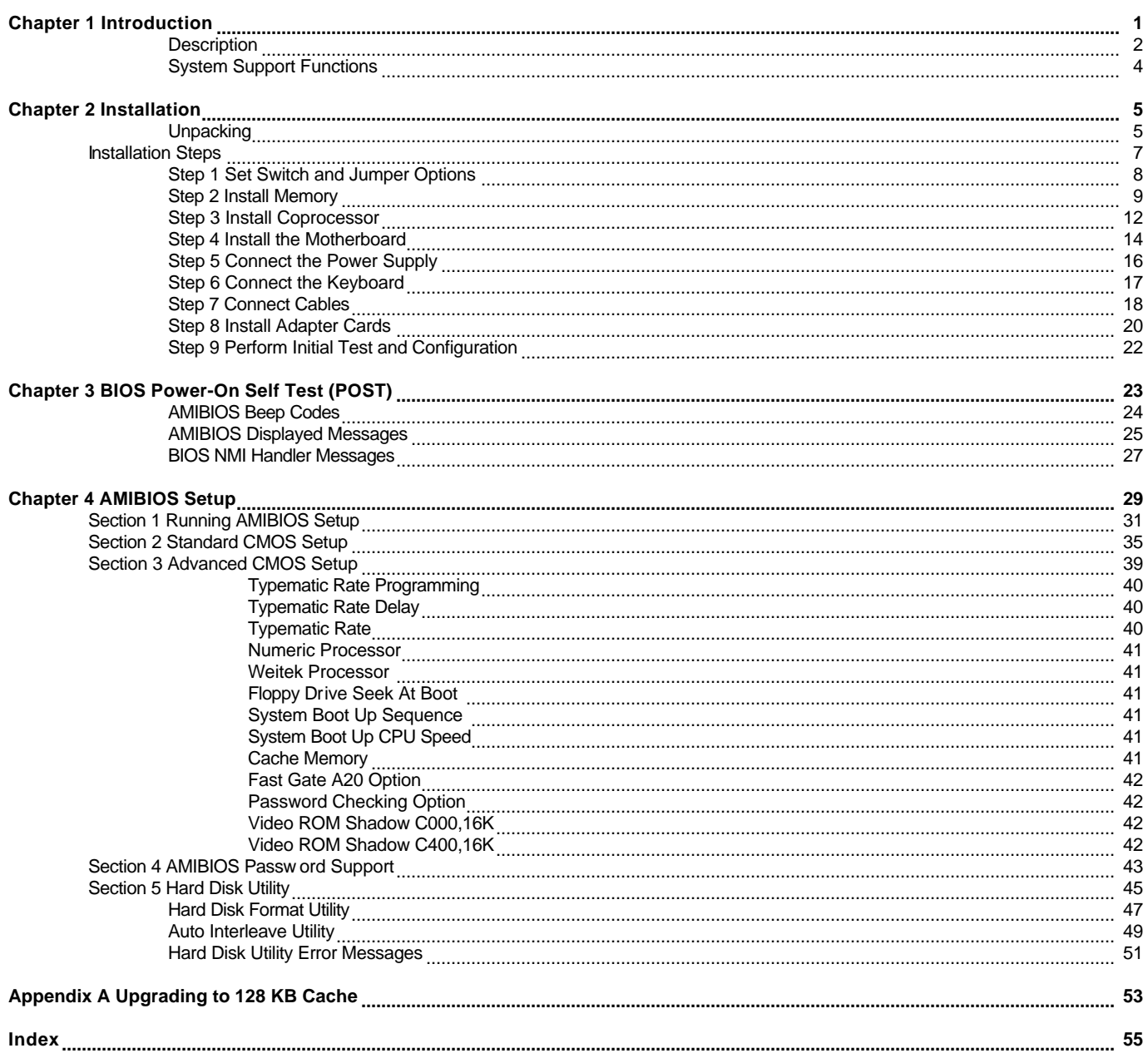

# **Preface**

#### **To the OEM**

Thank you for purchasing the high performance Series 62 Baby Screamer LC AT-compatible motherboard. It is assumed that you have also licensed the rights to use the American Megatrends documentation for the Baby Screamer LC.

This manual was written for the OEM to assist in the proper installation, use, and operation of the Baby Screamer LC motherboard. This manual is not meant to be read by the computer owner who purchases a computer with the Baby Screamer LC motherboard. It is assumed that you, the computer manufacturer, will use this manual as a sourcebook of information, and that parts of this manual will be included in the computer owner's manual.

#### **Technical Support**

If an motherboard fails to operate as described or you are in doubt about a configuration option, please call technical support at 404-246-8600.

#### **Acknowledgments**

This manual was written by Paul Narushoff, Uma S. Monda, Vivek Saxena, and Robert Cheng.

#### **Packing Slip**

You should have received the following items:

- Baby Screamer LC motherboard, and the
- *Baby Screamer LC Motherboard User's Guide.*

# **Chapter 1**

# **Introduction**

#### **Dimensions**

The 80386 Baby Screamer LC is an IBM® AT®-compatible motherboard, approximately 8.6 by 13 inches. It is identical in size to a standard XT motherboard with identical mounting hole locations. The height of the board components is no more than 1½ inches. Allow 2 inches of clearance for the power supply connectors. See the following graphic.

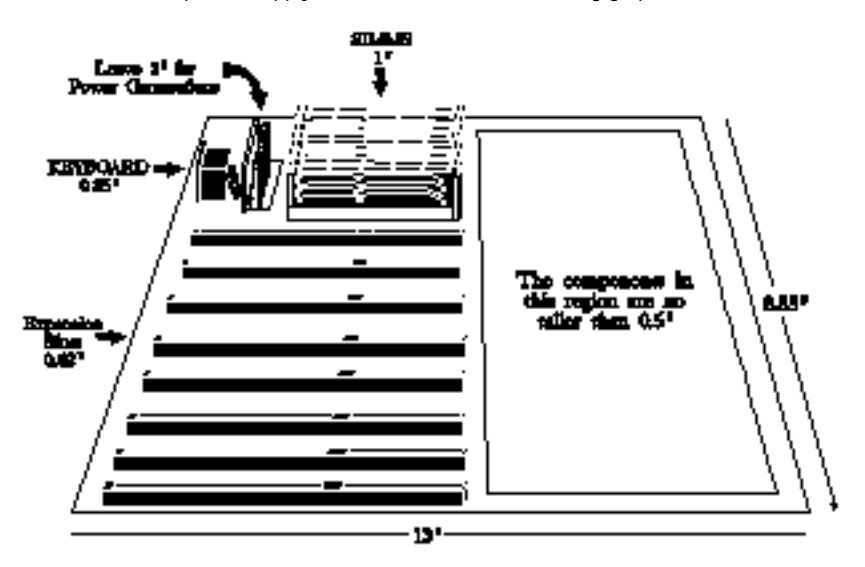

Scries 62 Baby Streamer LC

**1**

# **Description**

#### **Microprocessor**

The Baby Screamer LC motherboard is equipped with a 25 or 33 MHz Intel 80386DX.

#### **Processor Speeds**

The Baby Screamer LC operates at either of two processor speeds. The high speed is 25 or 33 MHz. The low speed is about 8 MHz. The processor speed is selected through the keyboard or via the Turbo switch connected to J8.

#### **Cache Memory**

The Baby Screamer LC can have 64 KB of two-way set-associative or 128 KB of direct-mapped cache memory. Cache memory is supplemented by a four-byte doubleword write buffer that allows it to operate at zero read and write wait states.

The cache memory operates on up to 128 MB of system memory.

#### **System Memory**

The Baby Screamer LC can have up to 128 MB on the motherboard. The Baby Screamer LC uses 256 KB x 9, 1 MB x 9, 4 MB x 9 SIMMs, or 16 MB x 9 SIMMs (Single Inline Memory Modules). The SIMM memory speed must be 70 ns.

#### **Turbo Switch**

The Baby Screamer LC has both hardware and software speed switching. Software speed switching is via the BIOS <Ctrl> <Alt> <+ or -> keychords. Hardware speed switching is via a turbo switch.

### **Description, Continued**

#### **ROM**

The Baby Screamer LC has 64 KB of ROM for the system BIOS, BIOS Setup, and hard disk utilities.

#### **BIOS Shadowing**

The system BIOS is always shadowed and cached. The Video BIOS memory area from C0000h–C7FFFh can be shadowed and cached.

#### **AMIBIOS**

The AMIBIOS used in the Baby Screamer LC has a built-in Setup utility, built-in hard disk drive utilities, user-definable hard disk drive types, and can configure systems with no monitor, floppy drive, or keyboard.

#### **Real Time Clock and CMOS RAM with Built-in Battery**

The Baby Screamer LC has a built-in Dallas Semiconductor DS1287 Real Time Clock/CMOS RAM chip that has a built-in rechargeable 3.6V battery. The Baby Screamer LC has 128 bytes of battery-backed CMOS RAM to store system configuration information.

#### **Math Coprocessor Socket**

The Baby Screamer LC has a socket for an optional Weitek® 3167 math coprocessor. It also has a slot for an Intel 80387, Cyrix® 83D87, or other 80387-compatible coprocessor.

#### **Expansion Slots**

The AM Baby Screamer LC has eight 16-bit expansion slots with 8 MHz bus timing.

### **System Support Functions**

The Baby Screamer LC motherboard has the following standard AT-compatible system elements:

- seven Direct Memory Access (DMA) channels,
	- · Channels 0 3 for 8-bit data transfer, and
- · channels 5 7 for 16-bit data transfers.
- sixteen interrupt levels,
	- Supports eleven levels of interrupt:
	- IRQ3 IRQ7, IRQ9 IRQ12, IRQ14, and IRQ15.
- three programmable timers,
- a system clock,
- standard I/O capability, including:
	- · uses 32-, 16-, and 8-bit memory devices, and
	- · uses 16- and 8-bit I/O devices.
- I/O bus operating at 8 MHz.
- 8- and 16-bit IBM AT-compatible expansion slots,
- the standard I/O address space of 100h through 3FFh,
- 24-bit memory addresses to access 16 MB of memory,
- uses the I/O channel check to generate an NMI,
- has I/O wait state generation,
- has an open bus structure (allowing multiple microprocessors to share the system's resources, including memory),
- allows system memory refresh from channel microprocessors,
- has a crystal-controlled real time clock with battery back-up,
- provides a standard 5-pin IBM AT-compatible DIN connector for the keyboard,
- supports a hardware Deturbo switch,
- has a keyboard lock to prevent unauthorized access, and
- has a standard speaker attachment.

# **Chapter 2**

# **Installation**

# **Unpacking**

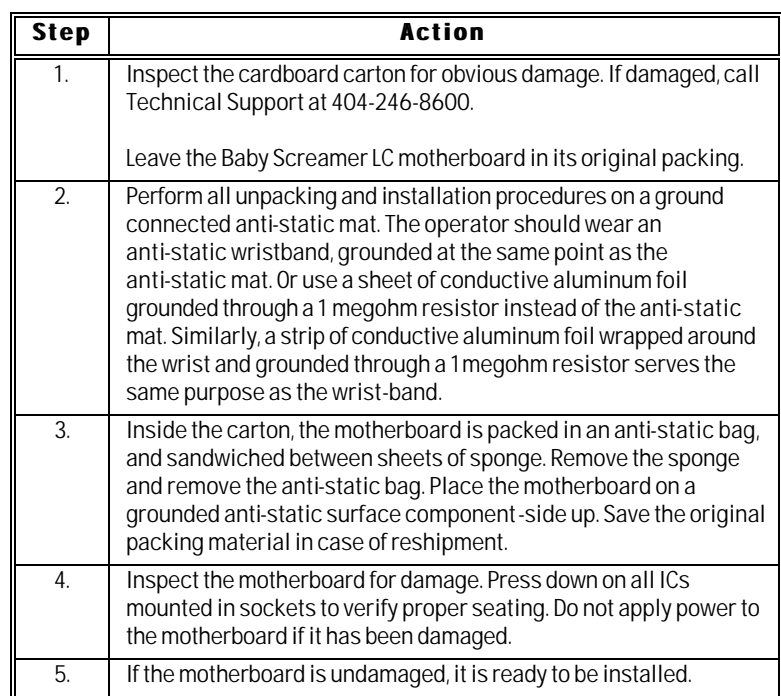

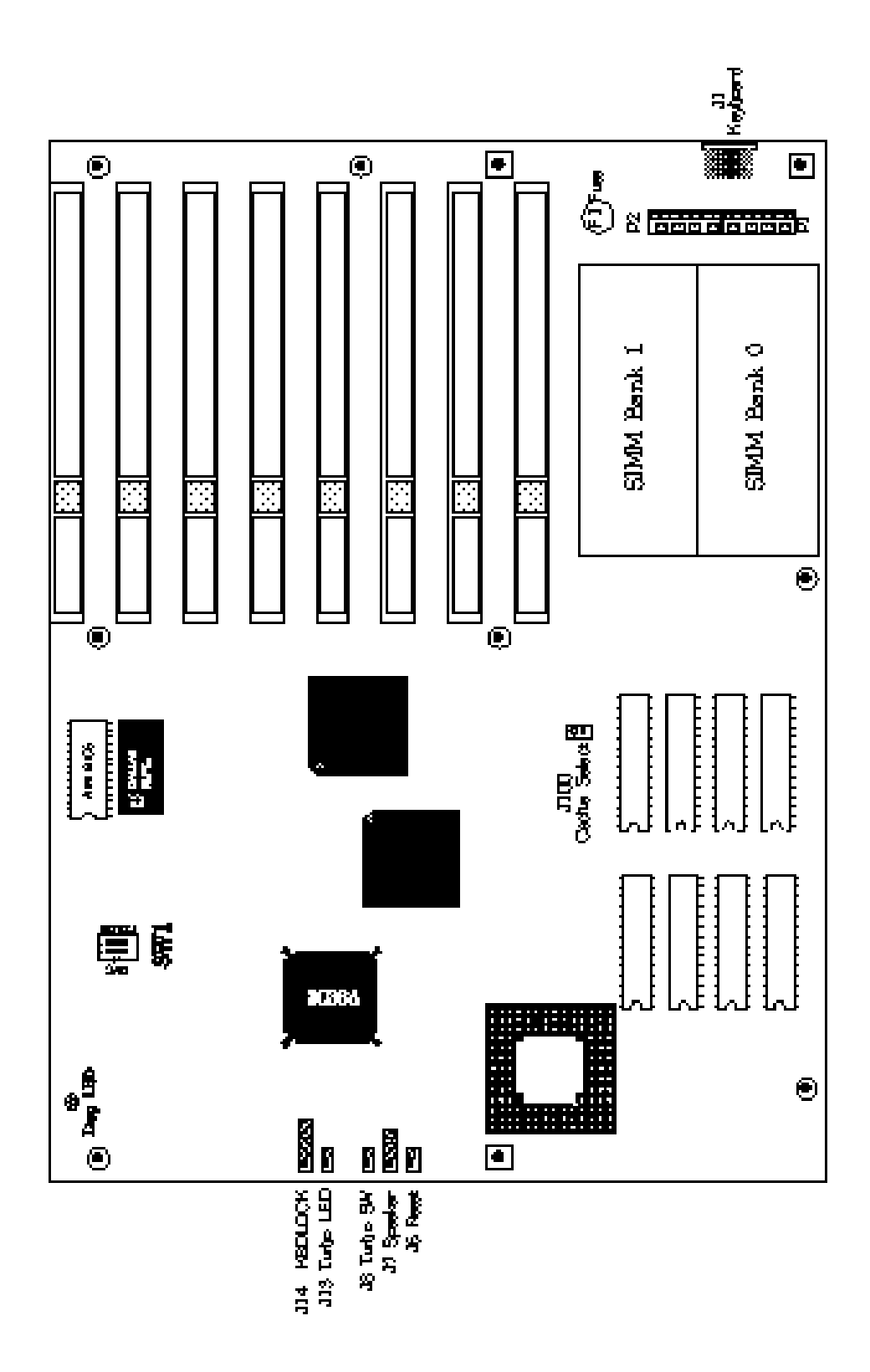

Chapter 2 - Installation

# **Installation Steps**

The steps for assembling a system that uses the 80386 Baby Screamer LC motherboard are shown in the following table. Each step is discussed in detail in the following pages.

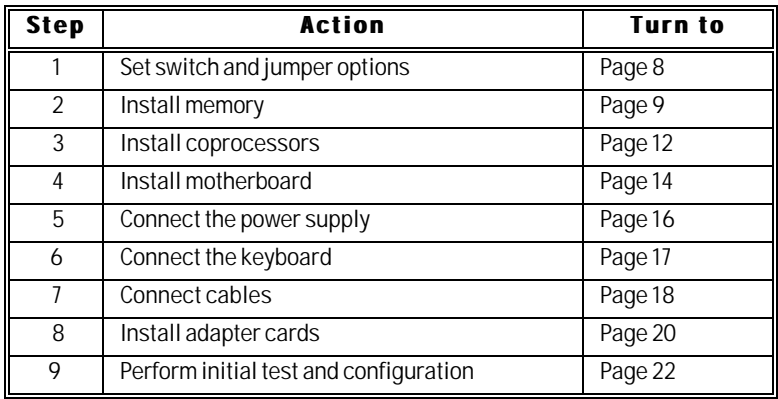

Standoffs and mounting screws are not supplied with the 80386 Baby Screamer LC motherboard. They usually are supplied with the chassis.

# **Step 1 Set Switch and Jumper Options**

Set all user-configurable jumpers and switches, and install coprocessors before installing the motherboard in the chassis. There is one user-configurable switch and ten jumpers.

#### **SW1**

SW1 is an two-position DIP switch. See the graphic on page 6 for the location of SW1.

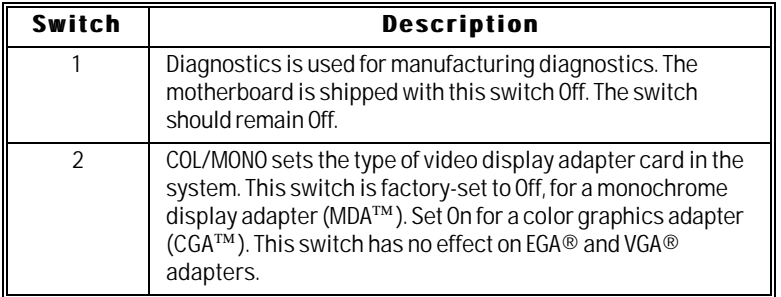

#### **J100 Cache Size Select**

J100 is a two-pin single-inline berg that selects the cache size. Place a shorting bridge on pins 1-2 (CLOSED) if 128 KB of cache memory is installed. Remove the shorting bridge (OPEN) if 64 KB of cache memory is installed.

Chapter 2 - Installation

# **Step 2 Install Memory**

The main memory subsystem on the Baby Screamer LC motherboard consists of two 32-bit memory banks of four SIMM (Single Inline Memory Module) sockets each. The SIMM banks accept 256 KB, 1 MB, 4 MB, or 16 MB x 9 bit SIMMs.

#### **Memory Configuration**

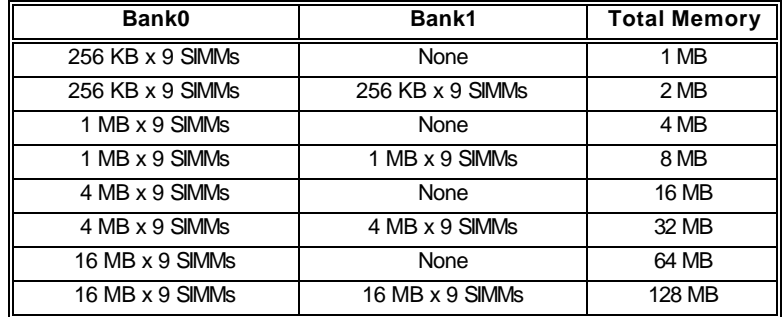

The Baby Screamer LC supports the following motherboard memory configurations:

The amount of system memory displayed by the BIOS will be 384 KB less than the total amount of memory installed, because the 384K segment between 640K and 1 MB is used by the system for main BIOS and VGA BIOS shadowing and is not counted.

#### **Selecting SIMMs**

The SIMMs must meet the following specifications:

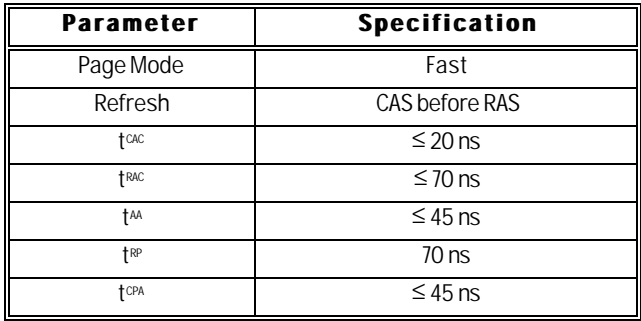

#### **SIMM Part Numbers**

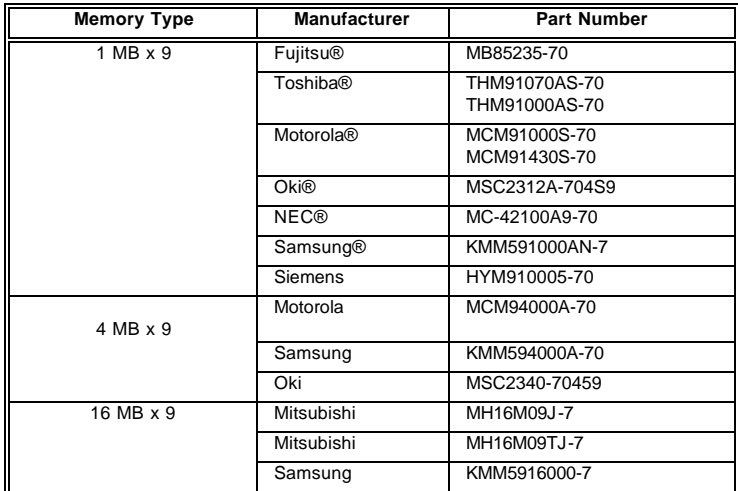

Chapter 2 - Installation

#### **Installing SIMMs**

Both Bank 0 and Bank 1 have four SIMM sockets. Use 256 KB x 9, 1 MB x 9, 4 MB x 9, or 16 MB x 9 SIMMs. Use only one type of SIMM to fill each memory bank.

- 1. Place the motherboard on an anti-static mat.
- 2. Firmly push the SIMM into the socket with the component side facing the interior of the motherboard. When properly inserted, the SIMM will click into place. The following graphic illustrates SIMM installation.

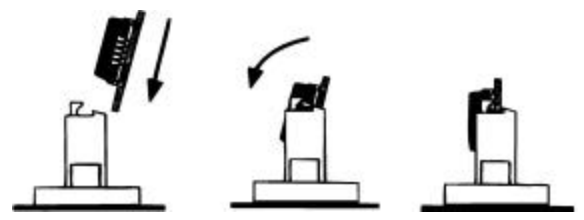

#### **SIMM Types**

The graphic below shows the two types of SIMMs.

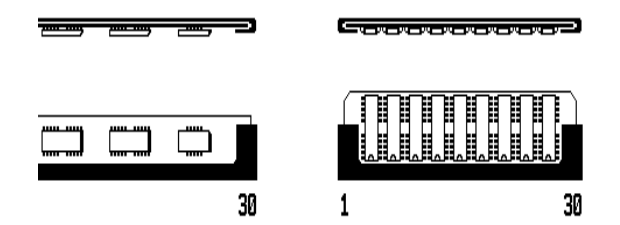

**Types of SIMM Modules**

### **Step 3 Install Coprocessor**

The 80386 Baby Screamer LC motherboard supports the Weitek WTK3167, Intel 80387, and Cyrix™ 83D87 or other 387compatible coprocessors.

#### **Choosing A Coprocessor**

The coprocessor must operate at the same frequency as the system microprocessor. The following table lists math coprocessor parts.

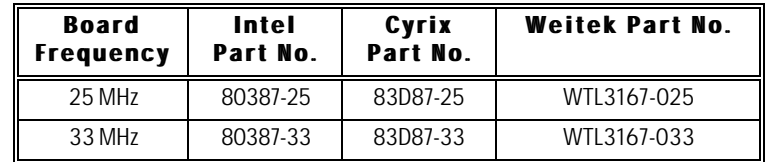

#### **Installing the WTK3167 on the Motherboard**

U22 is the empty 121-pin PGA socket between the cache memory and microprocessor. The socket is labeled *Weitek*. Pin 1 of the socket is near the chamfered edge of the socket. This corner corresponds to pin 1 of the Weitek also identified by a chamfered edge (*on the bottom of the coprocessor*).

Check for bent pins on the coprocessor. Gently straighten any bent pins using a pair of pliers. Install the component into the socket. Align the pins and press the Weitek coprocessor firmly into the socket, making sure that pin 1 of the Weitek coprocessor is aligned with pin 1 of socket U22. See the following figure. Make sure that the Weitek coprocessor option in the Advanced CMOS Setup is enabled. The Weitek math coprocessor will not work unless it is enabled in BIOS Setup. See the Advanced CMOS Setup Section on page 39.

### **Step 3 Install Coprocessor, Continued**

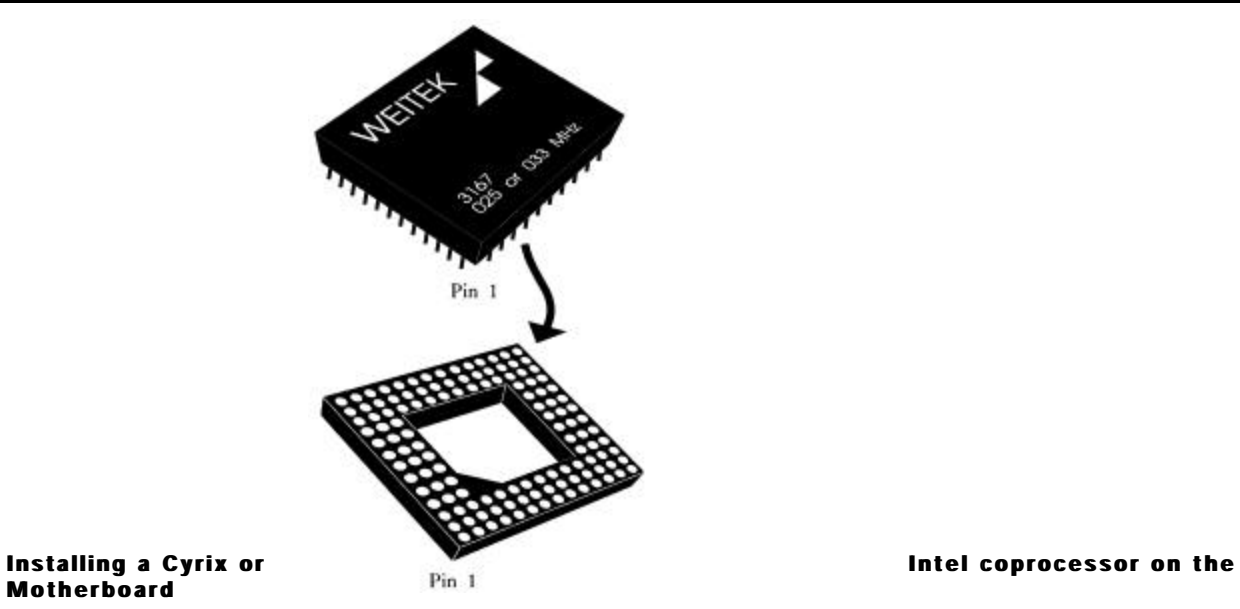

An Intel 80387 or Cyrix 83D87 coprocessor will fit in the Weitek 121-pin PGA socket. The 80387 and 83D87 are 64-pin PGA-mount coprocessors. Surface-mount coprocessors will not work.

Fist, enable the *Numeric Coprocessor* option in Advanced CMOS Setup in the BIOS Setup utility (see page 41).

When installing the Cyrix or Intel coprocessor, align pin 1 as described for the Weitek (remember, the chamfered edge is on the bottom of the coprocessor), and insert the coprocessor in the center of the socket, leaving the outer set of pin sockets empty. See the figures on the following page.

**Motherboard**

# **Step 3 Install Coprocessor, Continued**

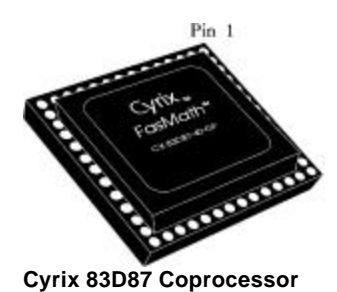

#### **Test for Math Coprocessor**

The AMIBIOS displays a System Configuration screen at the end of BIOS POST (Power On Self Test). The math coprocessor will be displayed here.

If the Installed message is not displayed, reinstall **Cyrix 83D87 Coprocessor Intel 80387 Coprocessor**the coprocessor. Switch off the power, check the orientation of the coprocessor, press the chip firmly

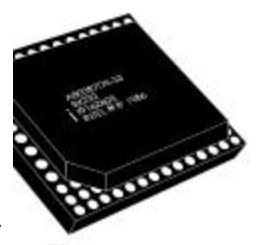

to make sure that it is fully inserted, and then power the system up again. If the same result occurs, call Technical Support at 404- 246-8600.

## **Step 4 Install the Motherboard**

The mounting hole pattern on the Baby Screamer LC motherboard is identical to the mounting hole pattern on the IBM XTTM motherboard. See the following graphic.

Chapter 2 - Installation

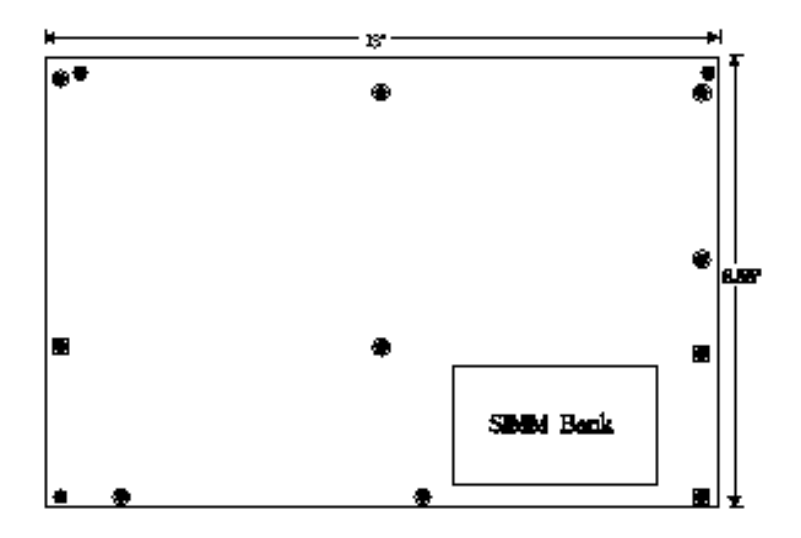

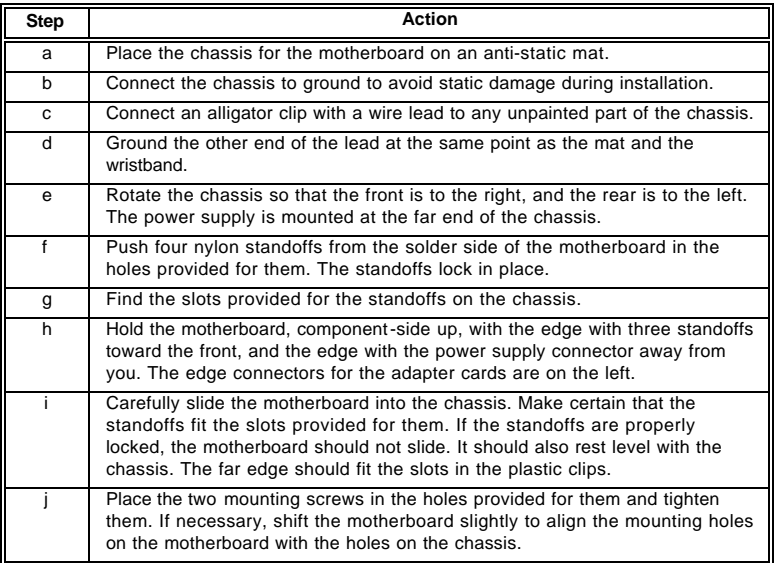

Baby Screamer LC Motherboard User's Guide

# **Step 5 Connect the Power Supply**

The power supply should match the physical configuration of the chassis. Make sure that the power switch is Off before performing this step. Before attaching all components, make sure that the proper voltage has been selected. Power supplies often can run on a wide range of voltages, but must be set (usually with a switch) to the proper range. Use at least a 200 watt (or larger) power supply, which should have built-in filters to suppress radiated emissions.

AT-compatible power supplies have two six-pin connectors that are inserted in P1 and P2. The six-pin connector with three red wires and two black wires is connected to P2 and the remaining 6-pin connector is connected to P1.

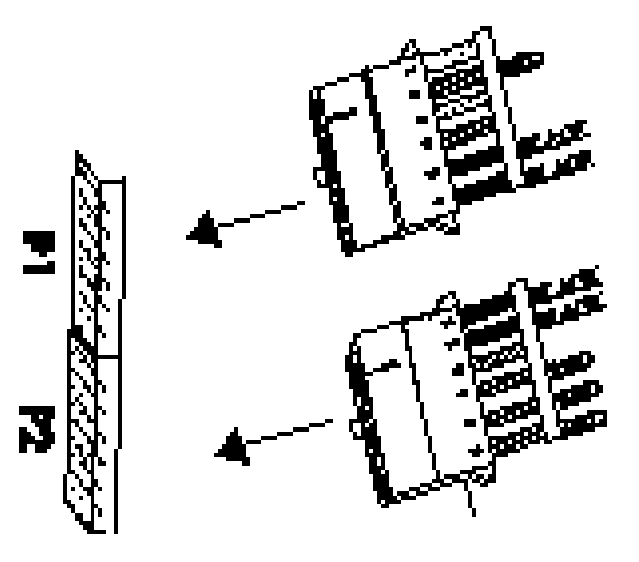

Chapter 2 - Installation

# **Step 5 Connect the Power Supply, Continued**

The connectors should be keyed to prevent connecting the plugs to the wrong connectors. The keys on the connector must be cut to fit on some power supplies. Key 6 on the top of P2 should have been cut. Key 3 on the top of P1 should have been removed. If these keys are still in place, remove them. See the following figure for the key locations.

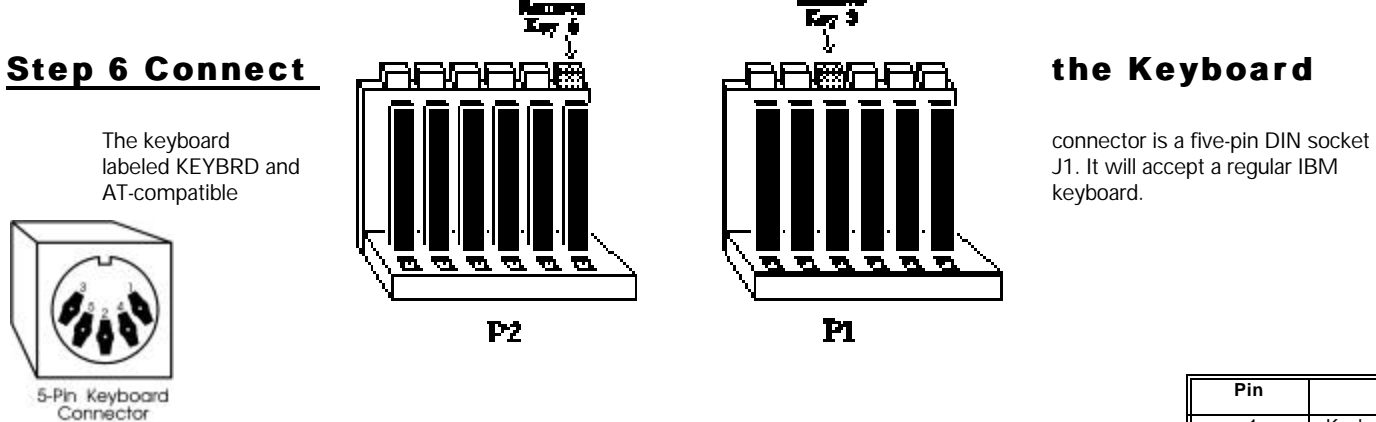

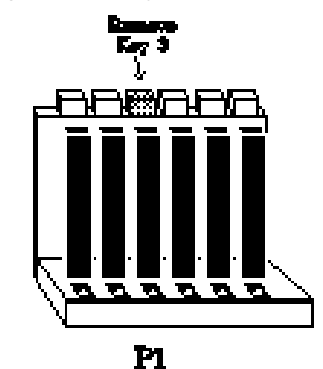

J1. It will accept a regular IBM

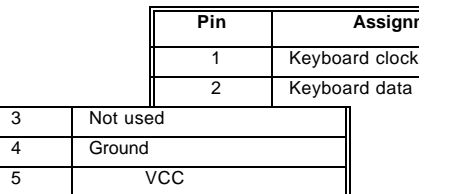

## **Step 7 Connect Cables**

When connecting chassis connectors to the motherboard, connect the correct connector end. Most connector wires are colorcoded. Match the color of the wires leaving the switch or LED to the same pin on the connector end. There may be more than one connector with the same color-coded wires. If so, follow the wire to the switch or LED. Pin 1 of all connectors is labeled to identify the pin orientation when plugging in cables.

The following cables should be connected to the motherboard from the chassis:

- Reset Switch cable to J6.
- Speaker cable to J7.
- Keyboard Lock cable to J14.
- Turbo LED cable to J13.
- Hardware Deturbo Switch to J8.

#### **Connect the Reset Switch Connector**

J6 is a two-pin single-inline berg that should be attached to the externally-mounted reset switch via a two-wire cable. When this switch is pressed, the system will perform a hard reset. Pin 1 is ground and Pin 2 is Hard Reset. See the following figure.

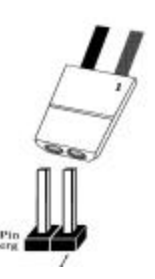

Chapter 2 - Installation

#### **Connect the Speaker Cable**

J7 is a four-pin single-inline berg that should be attached to the system speaker via a four-wire cable. Pin 1 on the motherboard is labeled. The J7 pinout is:

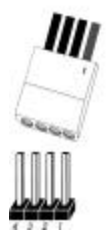

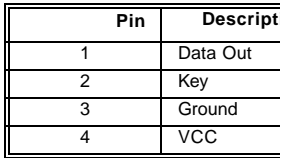

#### **Connect the Keyboard Lock Connector**

J14 is a five-pin single-inline berg that should be attached to the keyboard lock via a five-wire cable. This connector is keyed with a blank hole.

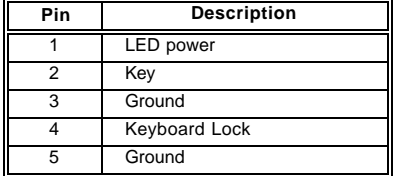

#### **J13 Turbo LED**

J13 is a two-pin berg that should be attached to the externally-mounted Turbo LED via a two-wire cable. The bipolar LED lights when the board runs at high speed. Connect the Turbo LED to J13.

#### **J8 Turbo Switch**

J8 is a two-pin berg that connects to a bipolar hardware speed selection switch on the chassis.

# **Step 8 Install Adapter Cards**

The 80386 Baby Screamer LC motherboard provides full compatibility with all IBM XT or AT compatible adapter cards. It has eight 16 bit expansion slots, numbered on the motherboard from SLOT1 through SLOT8. The expansion slots can accept either 8- or 16-bit ISA (XT or AT compatible) adapter cards.

#### **16-Bit ISA Extension Pinout**

The following 16-bit pins are an extension of the 8-bit board layout and are used in conjunction with the 8-bit board standard pins.

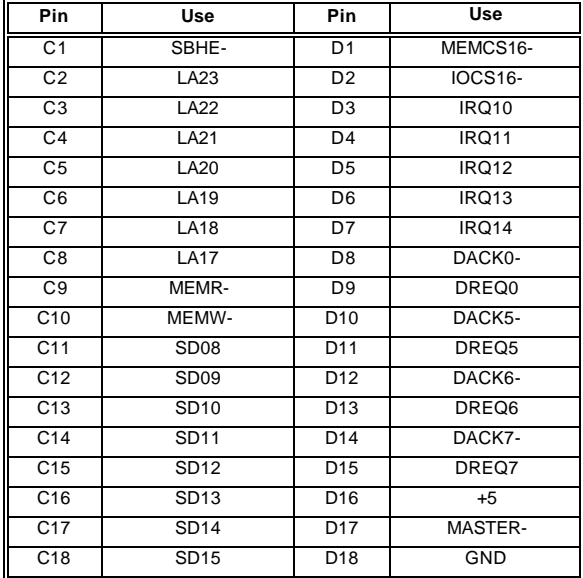

Chapter 2 - Installation

### **8-Bit ISA Slot Pinout**

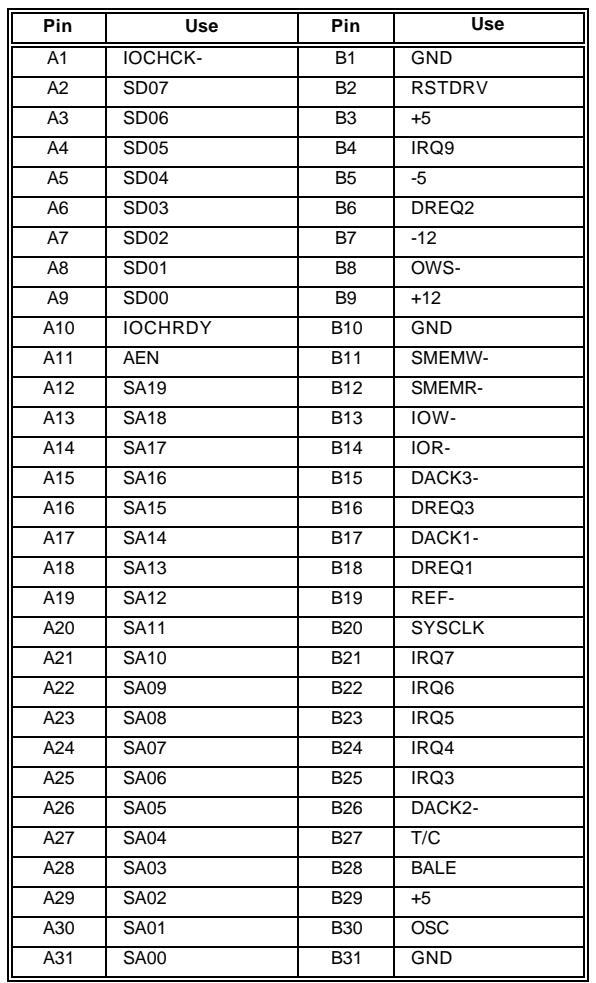

Review the following before powering up the system:

- make sure that all adapter cards are seated properly,
- make sure all connectors are properly installed,
- if the math coprocessor is used, make sure it is seated properly,
- make sure there are no screws or other foreign material on the motherboard,
- plug the system into a surge-protected power strip, and
- make sure blank back panels are installed on the back of the chassis to minimize RF emissions.

#### **Start the Test**

Plug everything in and turn the unit on. If there are any problems, turn off the unit immediately. Reinstall the connectors. Call Technical Support if there are additional problems. If the system operates normally, a display should appear on the monitor. The BIOS Power On Self Test (POST) should execute. If POST does not run successfully, it will beep or display error messages. If the system beeps, a serious problem exists with the system configuration or hardware. The beeps are part of a Beep Code (see page 24) that indicates a bad or improperly installed component. Make sure the affected part is properly seated and connected. An error message can appear on the monitor if the error is less serious. Recheck the system configuration or the connections and make sure proper installation procedures were followed.

#### **Configure the System**

Run AMIBIOS Setup. You must enter the requested information and save the configuration data in CMOS RAM. The system will then reset, run POST, and boot the operating system. See the documentation on configuring the system through Standard CMOS Setup which begins on page 35.

# **Chapter 3**

# **BIOS Power-On Self Test (POST)**

The AMIBIOS provides all IBM standard POST routines, as well as enhanced AMIBIOS POST routines. AMIBIOS POST supports CPU internal diagnostics. AMIBIOS POST codes are accessible via the Manufacturing Test Port (I/O Port 80h).

### **POST Phases**

When the system is powered on, the AMIBIOS executes two types of routines:

- *System Test and Initialization* (test and initialize motherboards for normal operations) and
- *System Configuration Verification* (compare defined configuration with hardware actually installed).

#### **BIOS Error Reporting**

Errors are reported in one of two ways:

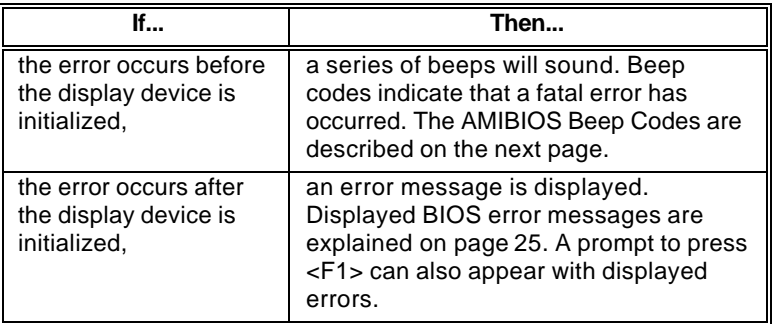

### **Beep Codes**

Errors can occur during POST (Power On Self Test), performed every time the system is powered on. Fatal errors are communicated through a series of audible beeps. Fatal errors do not allow the system to continue the boot process. Consult the component manufacturer for possible repairs if a fatal error occurs.

If the BIOS can initialize the system video display, it displays error messages. Often, these messages (listed on page 25) allow the system to continue to boot.

# **AMIBIOS Beep Codes**

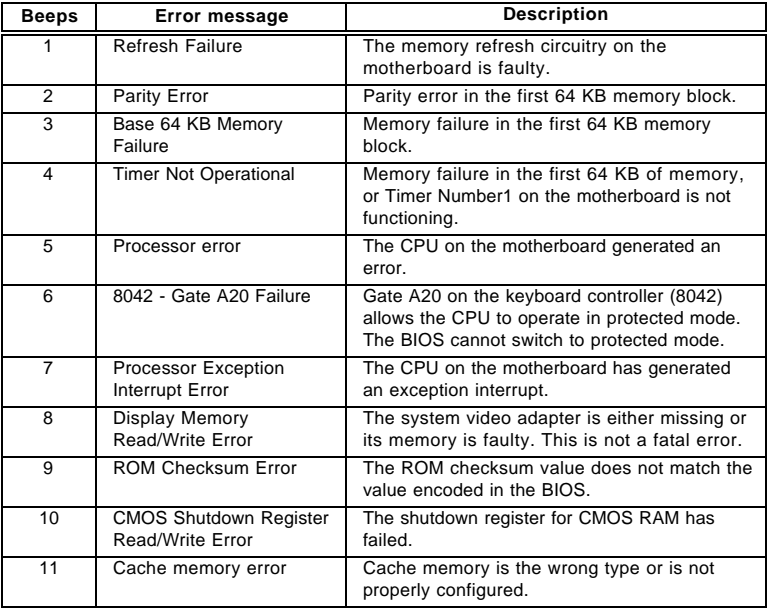

# **AMIBIOS Displayed Messages**

Error messages are displayed in the following format:

ERROR Message Line 1 ERROR Message Line 2

The message is displayed first and then

Press the <F1> key to continue

is displayed and the system halts. The system does not halt if *Wait for <F1> If Any Error* in Advanced CMOS Setup is *Disabled.*

RUN SETUP UTILITY.

may also appear. Press <F1> to run AMIBIOS Setup if this message is displayed.

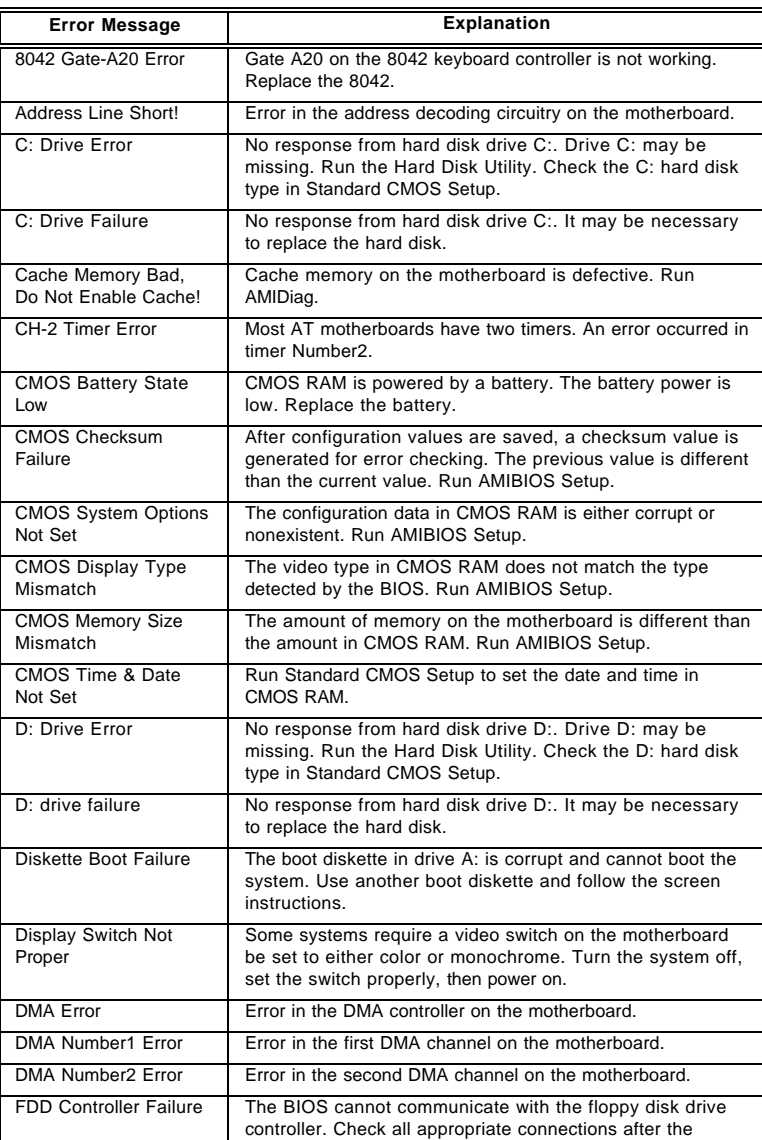

Baby Screamer LC Motherboard User's Guide

# **AMIBIOS Displayed Messages,** Continued

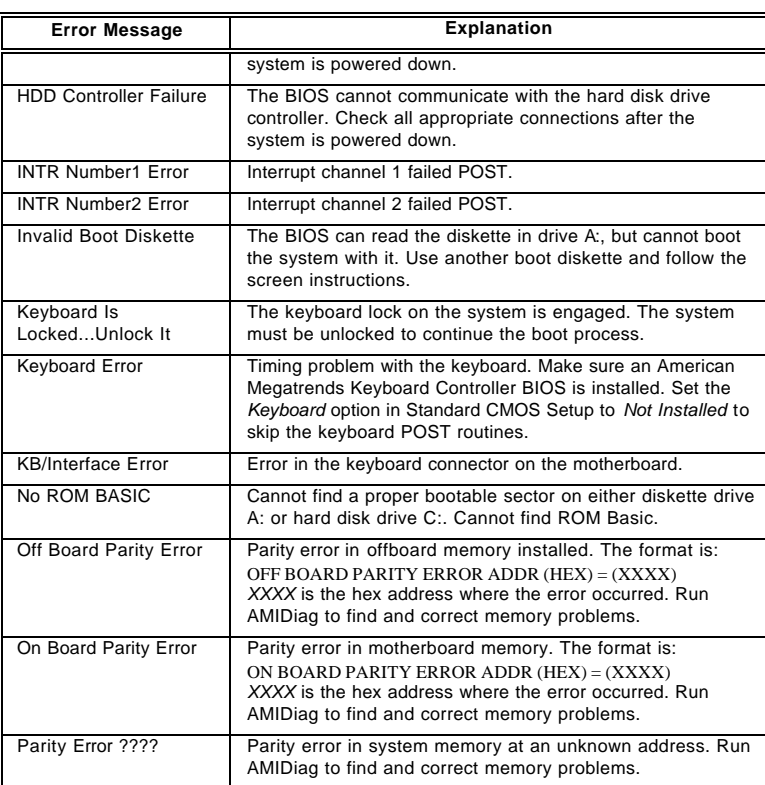

## **BIOS NMI Handler Messages**

The AMIBIOS nonmaskable interrupt (NMI) messages are:

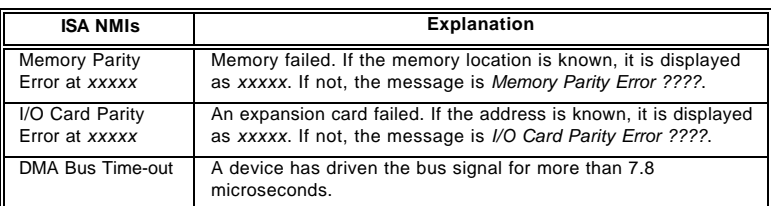

# **POST Memory Test**

Normally, the only visible POST routine is the memory test. The power-on screen is shown below.

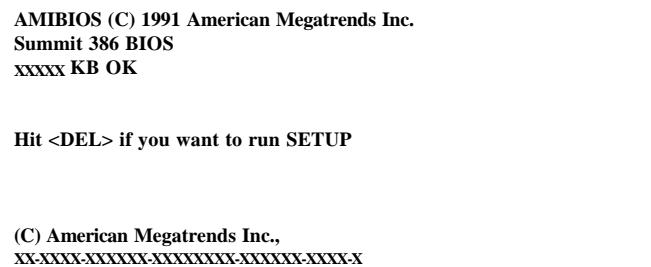

A BIOS Identification string is displayed in the left bottom corner of the screen. Press <Ins> during system boot to display two additional BIOS Identification strings. The strings contain a code that describes the BIOS options, options are explained in the *AMIBIOS ISA and EISA Technical Reference.*

### **POST Memory Test,** Continued

If a problem occurs, copy these strings on a sheet of paper before calling technical support.

- 1. Enable *Wait for <F1> If any Error* in Advanced CMOS Setup before using this method.
- 2. When a problem occurs, freeze the screen by powering on the system and holding a key down on the keyboard to cause a *Keyboard Error*.

The following message is displayed after POST is completed:

Hit <DEL> if you want to run SETUP

Press <Del> to access AMIBIOS Setup.

## **BIOS Configuration Summary Screen**

The AMIBIOS displays the following screen when the POST routines are successfully completed.

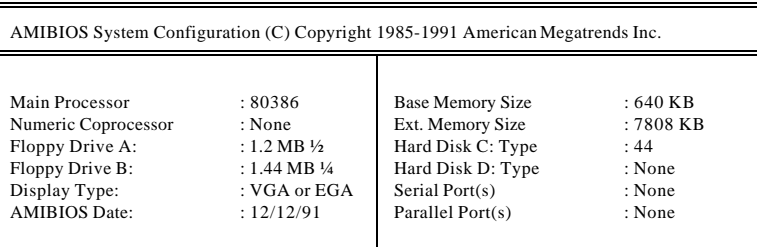

Video Shadow Is Enabled 64KB, 2-WAY CACHE IS ENABLED

# **Chapter 4**

# **AMIBIOS Setup**

### **BIOS Features**

#### **Keyboard Speed Switching**

The end user can increase processor speeds at any time by pressing <Ctrl> <Alt> <+>. Processor speed can be decreased by pressing <Ctrl> <Alt> <->.

#### **Cache Memory Enable**

The end user can enable cache memory at any time by pressing <Ctrl> <Alt> <Shift> <+>, or disable cache by pressing <Ctrl> <Alt> <Shift> <->.

### **AMIBIOS Setup**

The AMIBIOS Setup utility for the Series 62 motherboard is divided into two parts:

- Standard CMOS Setup, and
- Advanced CMOS Setup.

#### **Standard CMOS Setup**

The AMIBIOS Standard CMOS Setup utility permits the end user to configure and set system components such as floppy drives, hard disk drives, time and date, monitor type, and keyboard. These options are described in Section 2 on page 35.

## **AMIBIOS Setup,** Continued

#### **Advanced CMOS Setup**

The Advanced CMOS Setup allows the end user to configure more advanced parts of memory configuration, peripheral support, and power management support. Advanced CMOS Setup is discussed in Section 3 on page 39.

Chapter 4 AMIBIOS Setup

# **Section 1**

# **Running AMIBIOS Setup**

The system parameters (such as amount of memory, disk drives, video displays, and numeric coprocessors) are stored in CMOS RAM. When the computer is turned off, a back-up battery provides power to CMOS RAM, which retains these parameters.

Each time the system is powered-on, it is configured with these values, unless CMOS RAM has been corrupted. The AMIBIOS Setup resides in the ROM BIOS (Read Only Memory Basic Input/Output System) and is available each time the computer is turned on.

If, for some reason, CMOS RAM becomes corrupted, the system is configured with the default values stored in this ROM file. There are two sets of BIOS values stored in the ROM file: the BIOS Setup default values and the Power-On default values.

#### **Starting AMIBIOS Setup**

When POST has completed, the following message appears:

Hit <DEL> if you want to run SETUP

Press <Del> to run AMIBIOS Setup.

# **AMIBIOS Setup Keys**

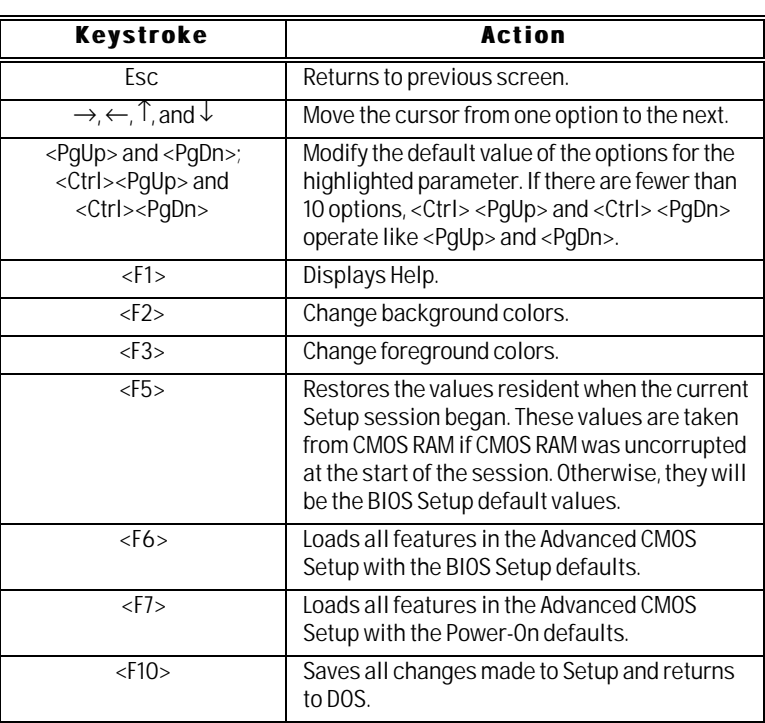

**Note:** The default value for <F5>, <F6>, and <F7> is always N. To execute these options, change the *N* to *Y* and press <Enter>.

### **AMIBIOS Setup Main Menu**

BIOS SETUP PROGRAM - AMIBIOS SETUP UTILITIES (C) 1990 American Megatrends Inc., All Rights Reserved

```
STANDARD CMOS SETUP<br>
ADVANCED CMOS SETUP<br>
AUTOCONFIGURATION WITH BIOS DEFAULTS<br>
AUTOCONFIGURATION WITH POWER ON DEFAULTS<br>
CHANGE PASSWORD<br>
HARD DISK UTILITY<br>
WRITE TO CMOS AND EXIT<br>
DO NOT WRITE TO CMOS AND EXIT
```
 Standard CMOS Setup for Changing Time, Date, Hard Disk Type, etc. ESC:Exit ↑→↓← F2/F3:Color F10:Save & Exit

The Standard CMOS Setup option is described on pages 35 through 38.

The Advanced CMOS Setup option is described on pages 39 through 42.

The Change Password option is discussed on page 43.

The Hard disk Utilities are described on pages 45 through 53.

#### **Auto Configuration With BIOS Defaults**

Auto Configuration With BIOS Defaults uses the default system settings for all BIOS options. The BIOS defaults are best-case settings that optimize system performance. If CMOS RAM is corrupted, the BIOS default settings are automatically loaded.

Type *Y* and press <Enter> to use BIOS defaults. The following message appears:

Default values loaded. Press any key to continue.

### **Auto Configuration With Power-On Defaults**

This option configures the Power-On default settings for all BIOS options. These are worst-case settings for system performance, but are the most stable settings. Use this option as a diagnostic aid if the system is behaving erratically. Type *Y* and press <Enter> to use the Power-On defaults. The following appears:

Default values loaded. Press any key to continue.

### **Write to CMOS and Exit**

The features selected and configured in Standard Setup, Advanced CMOS Setup, and Password Setup are stored in CMOS RAM when this option is selected. A checksum is calculated and written to CMOS RAM. Control is then passed to the BIOS. The following appears:

Write to CMOS and Exit (Y/N)?

Press *N* and <Enter> to return to the Main Menu. Press *Y* and <Enter> to save the system parameters and continue the boot process.

## **Do Not Write to CMOS RAM and Exit**

This option passes control to the ROM BIOS without writing any changes to CMOS RAM.

Press *N* and <Enter> to return to the Main Menu. Press *Y* and <Enter> to continue the boot process without saving any system parameters.

# **Section 2**

# **Standard CMOS Setup**

Standard CMOS Setup is the first option on the Main Menu. Press <Enter> at the highlighted selection to display this option. The following screen appears.

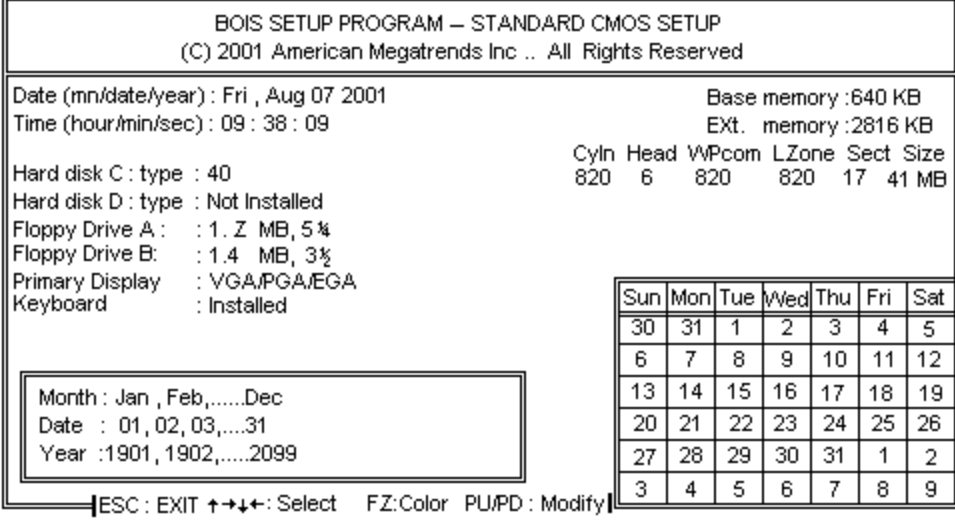

#### **Time: Hour, Minute, and Second**

Move the cursor to the Time fields via → or < and set the hour, minute, and second by pressing <PgUp> and <PgDn> to change values. This option uses a 24 hour clock format. Add 12 to the hour for PM hours. For example, enter 4:30 P.M. as 16:30:00.

#### **Date And Day Configuration**

Move the cursor to the Date field via → or ← and set the Date and Day by pressing <PgUp> and <PgDn> to change values. Ranges for each value are shown in the lower right corner of the Screen.

#### **Hard Disk Drive C: Hard Disk Drive D:**

Move the cursor to these fields via → or ← and select the correct hard disk drive type by pressing <PgUp> and <PgDn> to change values. The hard disk drive manufacturer supplies the hard drive parameters. Match these parameters to the Hard Disk Drive Type table on page 37. If the drive parameters do not match, select *Type 47* and enter the parameters directly into STANDARD CMOS SETUP. Use *Type 47* for IDE drives. Select *Not Installed* to configure SCSI drives.

Hard disk drive types are identified by the following parameters:

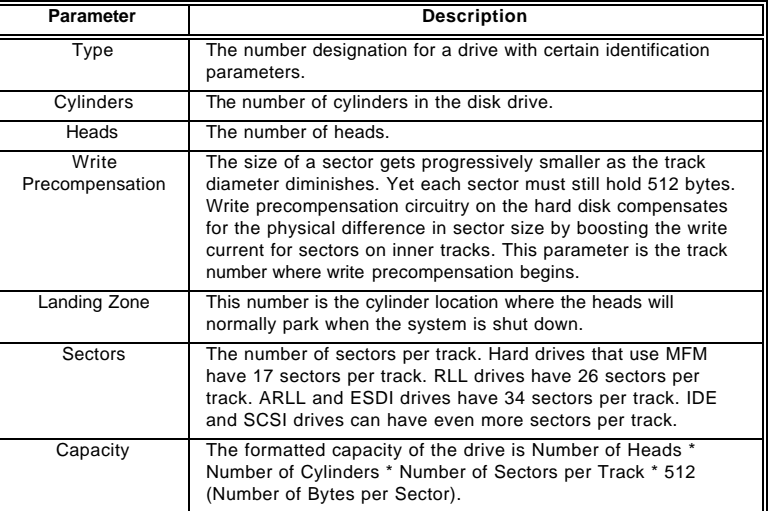

Chapter 4 AMIBIOS Setup

# **Standard CMOS Setup Options, Continued**

#### **Hard Drive Types**

Hard Drive Types

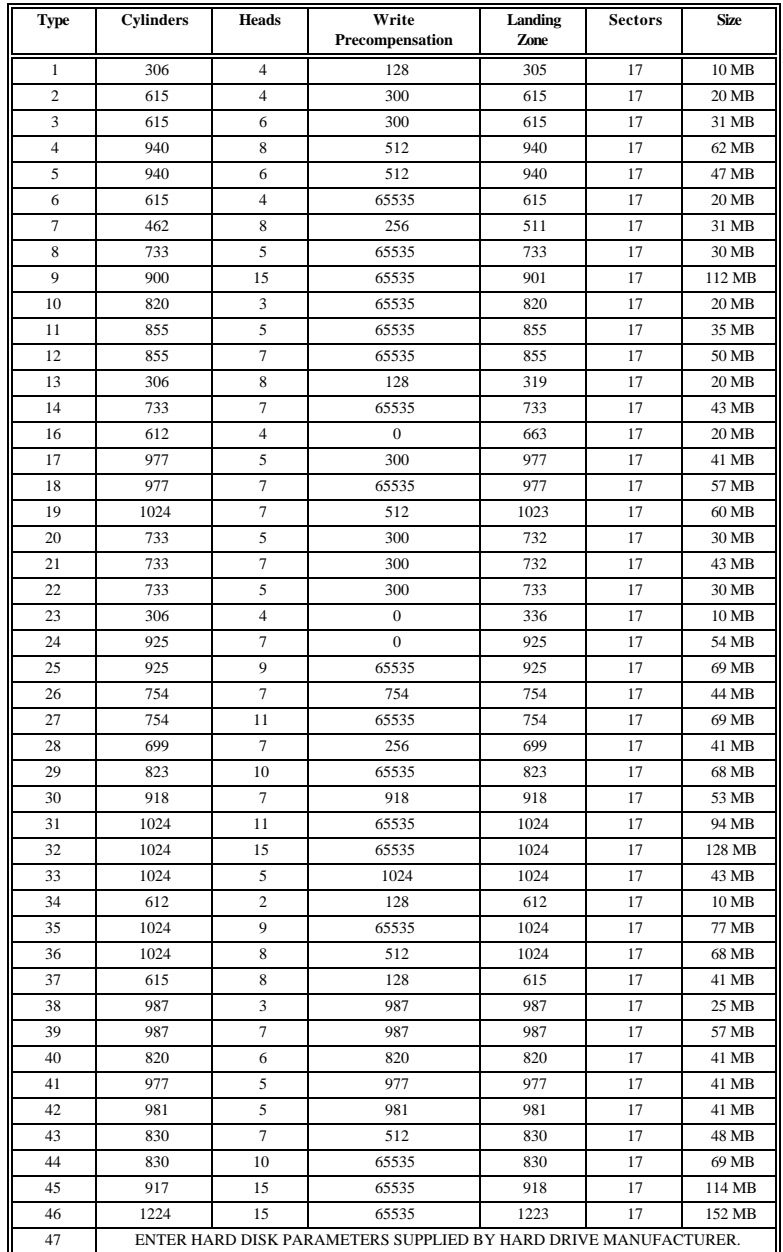

Baby Screamer LC Motherboard User's Guide

## **Standard CMOS Setup Options, Continued**

#### **Hard Disk Parameters,** cont'd

*Not Installed* is used for diskless workstations and SCSI hard disk drives.

Type 47 can be used for both hard disks C: and D:. The parameters for type 47 under Hard Disk C: and Hard Disk D: can be different, permitting user-definable hard disk drives.

#### **Floppy Drive A: Floppy Drive B:**

Move the cursor to these fields via  $\rightarrow$  or  $\leftarrow$  and select the floppy type by pressing <PgUp> and <PgDn> to change values. The settings are *360 KB 5¼ inch*, *1.2 MB 5¼ inch*, *720 KB 3½ inch*, *1.44 MB 3½ inch*, or *Not Installed*, which is used for diskless workstations. The BIOS will not generate *missing floppy* error messages if *Not Installed* is selected.

#### **Monitor**

The settings are *Monochrome*, *Color 40x25*, *Color 80x25 VGA/PGA/EGA*, or *Not Installed*, which could be used for network file servers. The BIOS will not generate *missing monitor* messages if *Not Installed* is selected.

#### **Keyboard**

The settings are *Installed* or *Not Installed*. Use *Not Installed* in a keyboardless system such as a file server. The BIOS will not generate *missing keyboard* error messages if *Not Installed* is selected.

# **Section 3**

# **Advanced CMOS Setup**

The following options appear in Advanced CMOS Setup:

Typematic Rate Programming, Typematic Rate Delay, Typematic Rate (Chars/Sec), System Boot Up Num Lock, Numeric Processor, Weitek Processor, Floppy Drive Seek at Boot, System Boot Up Sequence, System Boot Up CPU Speed Cache Memory, Fast Gate A20 Option, Password Checking Option, Video ROM Shadow C000,16K, and Video ROM Shadow C400,16K.

### **Help Screens**

Advanced CMOS Setup has a series of help screens, accessed by pressing <F1>, which display the settings for the selected Advanced CMOS Setup option and provide a brief description of the option.

### **Warning Message**

A warning message is displayed when Advanced CMOS Setup is selected. Press any key to continue.

### **Advanced CMOS Setup Screen**

The Advanced CMOS Setup screen is shown below. Use the ↑ or ↓ keys to scroll through the options.

AMIBIOS SETUP PROGRAM - ADVANCED CMOS SETUP (C) 1992 American Megatrends Inc., All rights reserved

Typematic Rate Programming : Disabled<br>Typematic Rate Chars/Sec) : 35.0<br>Typematic Rate (Chars/Sec) : 30.0<br>Above 1 MB Memory Test : Enabled<br>System Boot Up Num Lock : Disabled<br>Numeric Processor : Disabled<br>Weitek Processor : A Cache Memory : Enabled Fast Gate A20 Option : Enabled Password Checking : Always Video ROM Shadow C000,16K : Enabled Video ROM Shadow C400,16K : Enabled

ESC:Exit ↑→↓←:Sel (Ctrl)Pu/Pd:Modify F1:Help F2:Color F5:Old Values F6:BIOS Setup Defaults F7:Power-On Defaults

## **Advanced CMOS Setup Options**

#### **Typematic Rate Programming Typematic Rate Delay Typematic Rate**

Typematic Rate Programming enables the following two options. Typematic Rate Delay (select *250, 500, 750,* or *1,000* milliseconds) and Typematic Rate (select *6, 8, 10, 12, 15, 20, 24,* or *30* characters per second) control the speed at which a keystroke is repeated. The selected character is displayed when a key is held down after a delay set by the Typematic Rate Delay. It then repeats at a rate set by the Typematic Rate value.

#### **Above 1 MB Memory Test**

The settings are *Enabled* or *Disabled.* This option, when enabled, executes POST memory routines on the RAM above 1 MB (if present on the system). If disabled, the BIOS only checks the first 1 MB of RAM.

# **Advanced CMOS Setup Options, Continued**

#### **Numeric Processor**

This option enables the AMIBIOS test for a coprocessor. Make sure that this option is enabled if a math coprocessor is installed. The settings are *Enabled* or *Disabled.*

#### **Weitek Processor**

This option configures a Weitek numeric processor. The settings are *Absent* or *Present.*

#### **Floppy Drive Seek At Boot**

When enabled, a Seek command is performed on floppy drive A: at system boot. The settings are *Enabled* or *Disabled.*

#### **System Boot Up Sequence**

This option sets the boot sequence. The BIOS tries to boot from hard disk drive C: or floppy drive A: if C: is not available. The boot order can be reversed. The settings are *C:,A:* or *A:,C:*.

#### **System Boot Up CPU Speed**

This option sets the speed at which the system boots. The settings are *High* or *Low*.

#### **Cache Memory**

This option enables or disables external cache memory. The settings are *Enabled* or *Disabled.*

# **Advanced CMOS Setup Options,** Continued

#### **Fast Gate A20 Option**

The settings are *Enabled* or *Disabled.* Gate A20 controls the ability to access memory addresses above 1 MB by enabling or disabling access to the processor address line A20. To remain XT-compatible and be able to access conventional memory (from 0 - 1024K), address line A20 must always be low, so Gate A20 must be disabled. However, some applications both enter protected mode and shut down via the BIOS. For them, Gate A20 must be constantly enabled and disabled via the keyboard controller, which is slow.

Fast Gate A20 is an alternate method of enabling Gate A20, which speeds up programs that constantly change from addressing conventional memory to addressing memory addresses above 1 MB. For example, enabling this option allows Microsoft® Windows® and network operating systems execute faster.

#### **Password Checking Option**

This option allows the end user to configure the password option. The settings are *Setup* or *Always.* If *Always* is chosen, a user password prompt appears every time the system is turned on. If *Setup* is chosen, the password prompt does not appear when the system is turned on but appears when the end user runs Setup.

#### **Video ROM Shadow C000 ,16K Video ROM Shadow C400 ,16K**

ROM shadow is a technique in which BIOS code is copied from slower ROM to faster RAM. The BIOS is then executed from the RAM. These options enable ROM shadowing of the video BIOS. The settings are *Enabled* or *Disabled.*

# **Section 4**

# **AMIBIOS Password Support**

AMIBIOS Setup has an optional password feature. The system can be configured so the end user is required to enter a password every time the system boots, or when the end user runs Setup.

## **Changing a Password**

The password check option is enabled in Advanced CMOS Setup (Page 42). The password check function is enabled by choosing either *Always* or *Setup*.

The password (1 - 6 characters) is stored in CMOS RAM.

To change a password, select the Change Password option from the main Setup screen and press <Enter>. The following prompt appears.

Enter CURRENT Password:

### **Changing a Password,** Continued

The first time this option is selected, enter a password and press <Enter>. The characters entered are not displayed. After the current password has been correctly entered, the end user is prompted for the new password.

After the new password is entered, retype it and press <Enter>. If the password confirmation is incorrect, an error message appears. If the new password is entered without error, press <Esc> to return to the Setup Main Menu. The password is stored in CMOS RAM after Setup completes. The next time the system boots, the end user is prompted for the password.

#### **Password Options Control Prompt**

When and if the prompt appears is dependent upon the options chosen in Advanced CMOS Setup. If *Always* was set in Advanced CMOS Setup, the prompt appears each time the system is powered on. If *Setup* was set in Advanced CMOS Setup, the prompt does not appear when the system is powered on, but appears each time Setup is run.

#### **Using a Password**

Enter the new password when the password prompt appears and press <Enter>. Use the default password if CMOS RAM is corrupted. The end user should keep a record of the new password when the password is changed. If the end user forgets the password and password protection is enabled, the only way to boot the system is to disable CMOS RAM by removing the battery for at least 20 minutes, replacing it, rebooting, and reconfiguring.

Chapter 4 AMIBIOS Setup

# **Hard Disk Utility**

AMIBIOS includes three hard disk utilities:

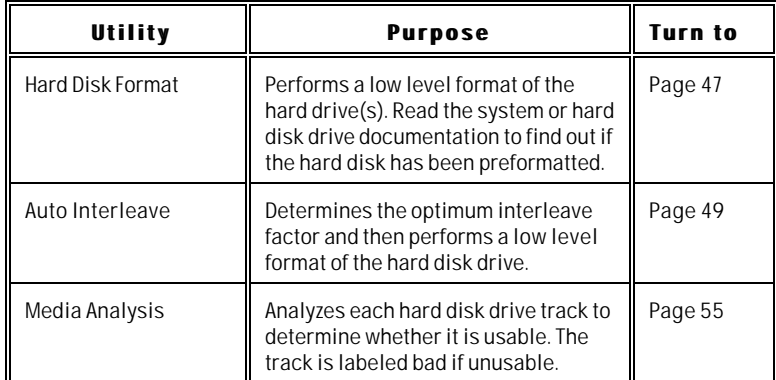

The hard disk utility error messages are described on page 52.

These routines work on drives that use the MFM, RLL, ARLL, or ESDI data recording techniques. *They do not work on IDE or SCSI Disk Drives.*

#### *Warning*

*AMIBIOS Hard Disk Utilities destroy all hard disk data. Back up the data on the hard disk before running this utility.*

# **When to Use AMIBIOS Hard Disk Utilities**

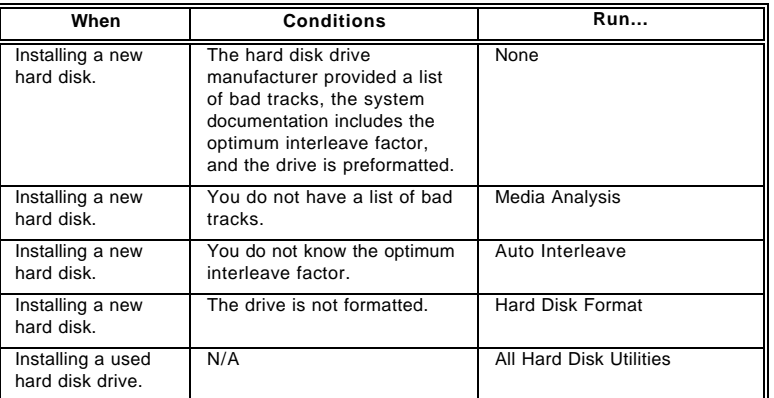

When Hard Disk Diagnostics is selected, the following screen appears.

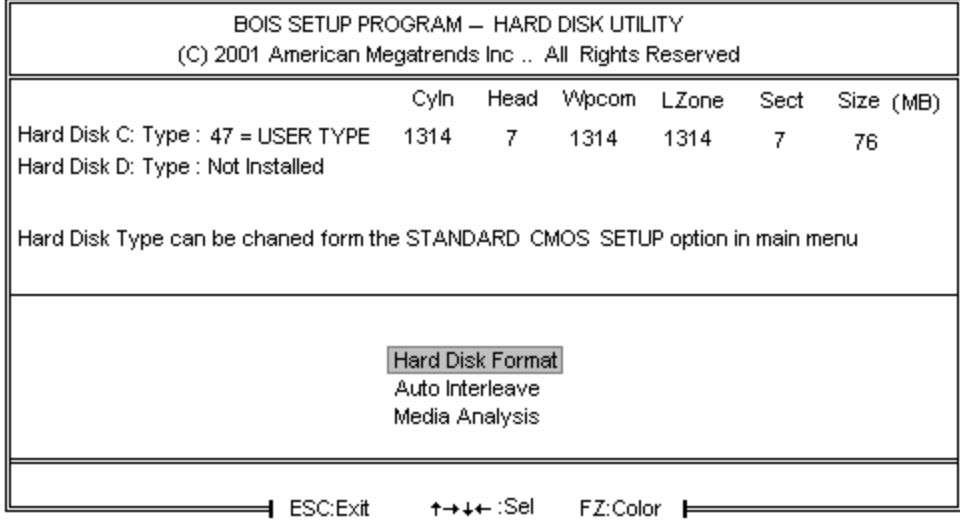

Select an option and press <Enter>.

# **Hard Disk Format Utility**

#### **Warning**

The Hard Disk Format utility destroys all hard disk data. Back up the data on the hard disk before running this utility.

This routine does not work on IDE or SCSI drives. Use Hard Disk Format to integrate a new hard disk to the system, or to reformat a used hard disk which has developed bad tracks as a result of aging or poor handling. Select Media Analysis to find bad tracks. The following screen appears when Hard Disk Format is selected.

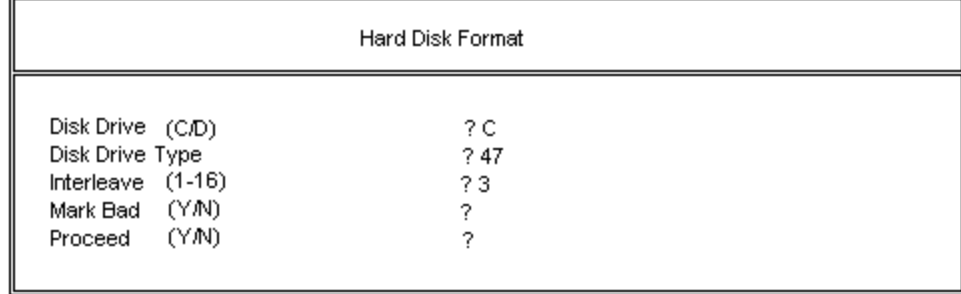

**Hard Disk Format Screen**

Answer the questions on the screen. The first two questions are already completed if only one hard disk drive was selected in Standard CMOS Setup and the cursor is on *Interleave*. The Disk Drive Type is read from CMOS RAM. The interleave factor can be selected manually or determined by the Auto Interleave routine.

The hard disk drive manufacturer usually provides a list of bad tracks. Enter these tracks. They are then labeled as bad to prevent data from being stored on them. The following screen is displayed after entering *Y* in Mark Bad Tracks, pressing <Enter>, and selecting add, delete, revise, or clear from the Bad Track Edit Menu.

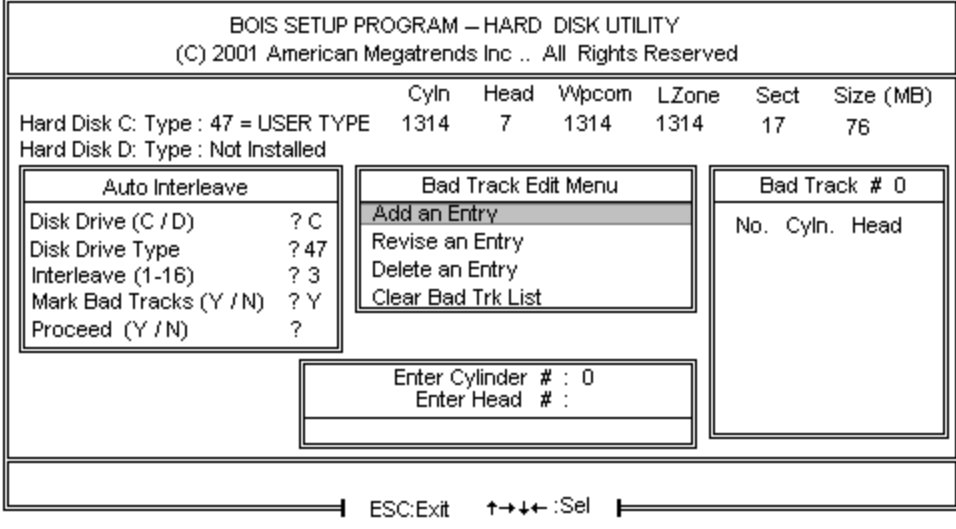

Type *Y* and press <Enter>. A warning screen appears. Press any key to continue.

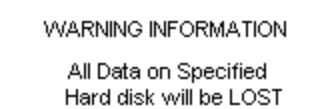

Want to Continue (Y/N)? N

press <Enter> to return the main Hard Disk Utility screen. To proceed, type Y and press <Enter>.

*Warning Data on the hard drive will be irrevocably lost.*

Chapter 4 AMIBIOS Setup

# **Auto Interleave Utility**

#### **Warning**

The Auto Interleave utility destroys hard disk data. Back up the data on the hard disk before running this utility.

The Auto Interleave utility calculates the optimum interleave factor through trial and error by measuring the transfer rate for four different interleave values. To determine the best interleave factor, the system formats a portion of the hard disk for each transfer rate calculated. The cylinders, heads and sectors formatted for each value is displayed in the activity box. It does not work on IDE or SCSI drives.

Select Auto Interleave on the main Hard Disk Utility Screen and press <Enter>. The following appears.

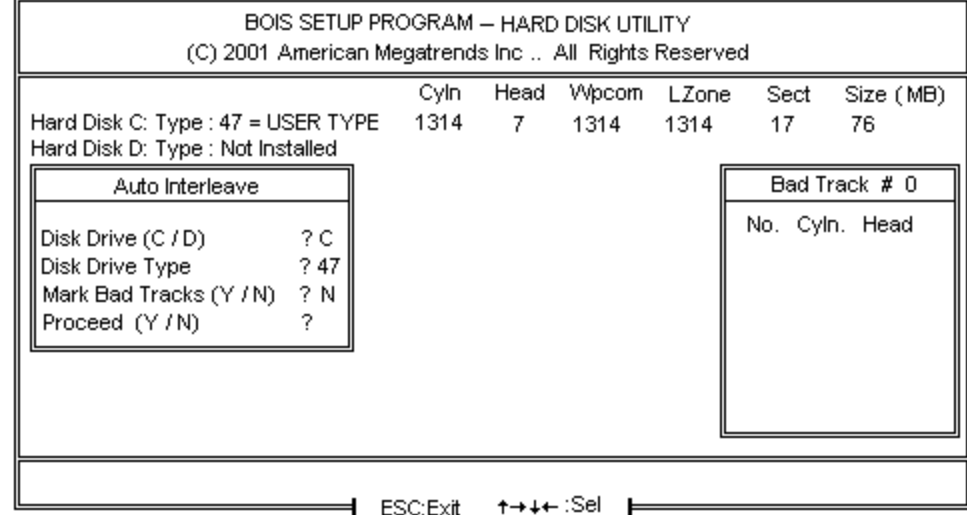

# **Auto Interleave Utility, Continued**

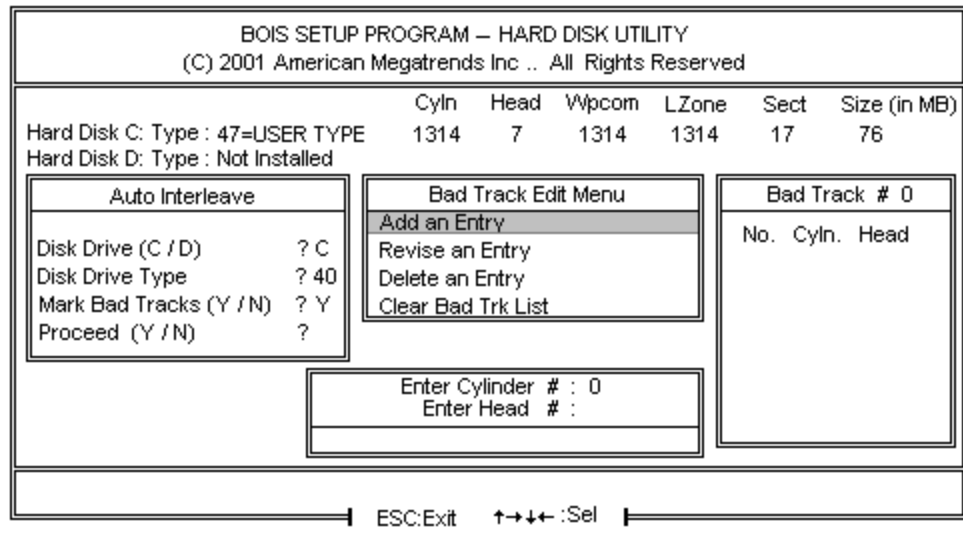

The cursor is on *Mark Bad Tracks.* The default is *N*. To mark additional bad tracks, type *Y* and press <Enter> The following screen appears.

 After selecting options from the Bad Tracks Edit Menu, press <Esc>. Type *Y* and press <Enter> to proceed with the Auto Interleave process. A warning screen appears.

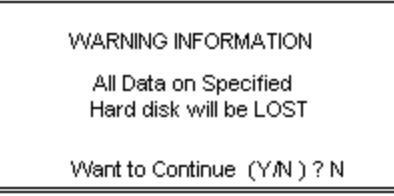

Press <Enter> to return to the main Hard Disk Utility screen. To proceed, type *Y* and press <Enter>..

### **Media Analysis Utility**

The Media Analysis utility performs a series of tests to locate bad or damaged tracks on the hard disk as a result of aging or poor handling. This utility locates all bad tracks and lists them in the Bad Track List Box. Since this test writes to all cylinders and heads on the hard disk to verify any bad tracks, the test requires several minutes to complete. For best results, run this test in its entirety. Media Analysis does not work on IDE or SCSI drives.

Select *Media Analysis* from the main Hard Disk Utility Menu and press <Enter>. The following screen appears.

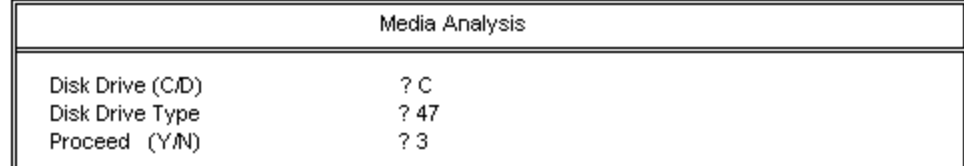

The cursor is on *Proceed.* The warning screen appears.

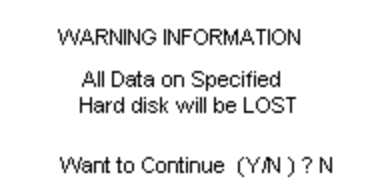

Press <Enter> to stop. The main Hard Disk Utility screen appears. Type Y and press <Enter> to perform the hard disk drive analysis.

# **Hard Disk Utility Error Messages**

#### **Initialization Errors**

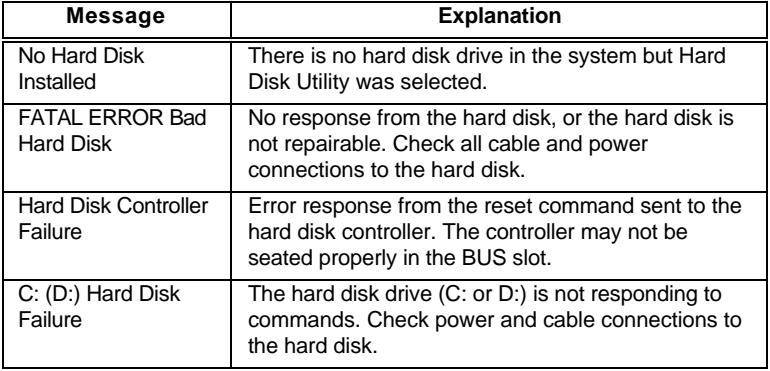

Chapter 4 AMIBIOS Setup

# **Hard Disk Utility Error Messages,** Continued

#### **Operation Errors**

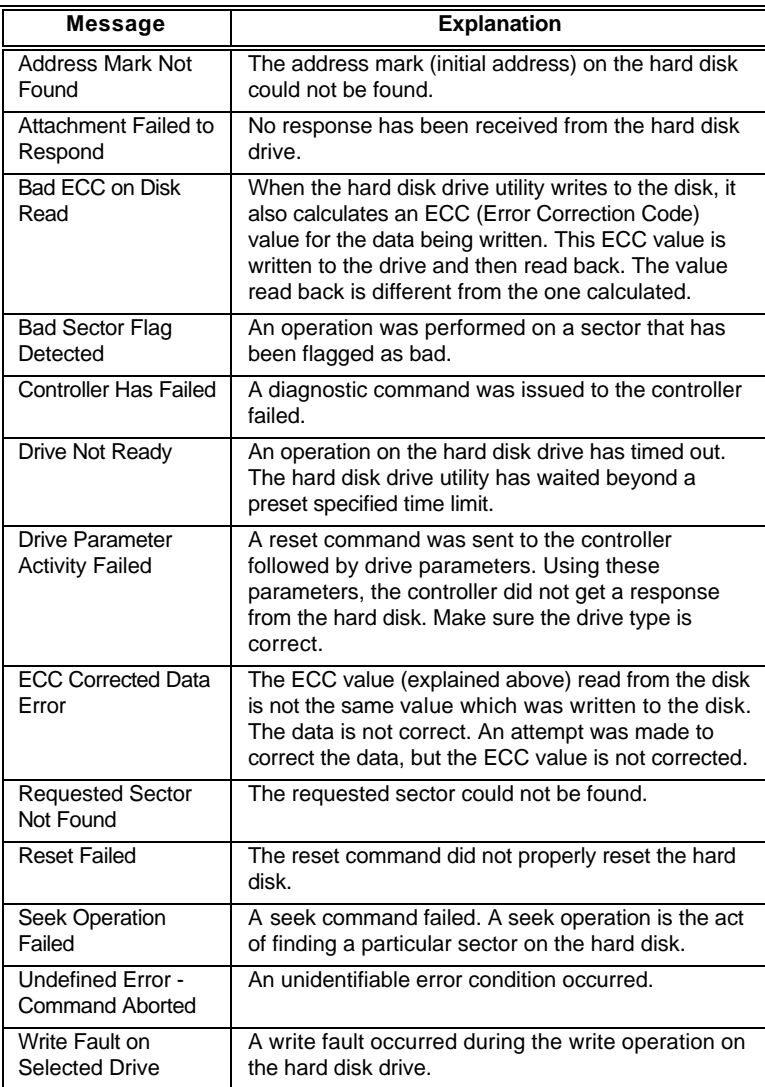

# **Appendix A**

# **Upgrading to 128 KB Cache Memory**

To upgrade to 128 KB cache memory, use four 32 KB x 4 static RAM chips. These four SRAMs can be installed in either SRAM bank. The following table lists SRAM manufacturer and part numbers.

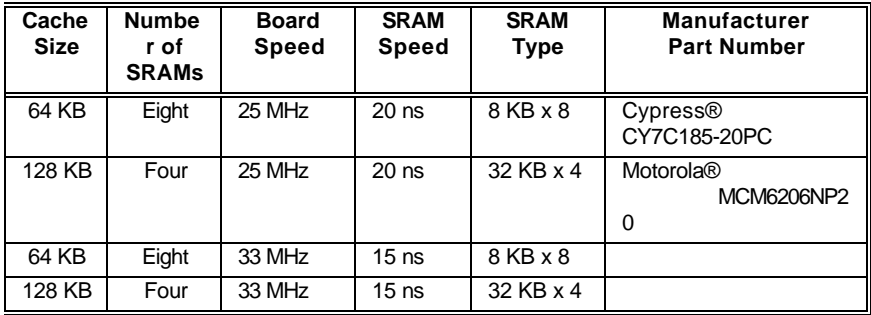

#### **Upgrade SRAM Installation Procedure**

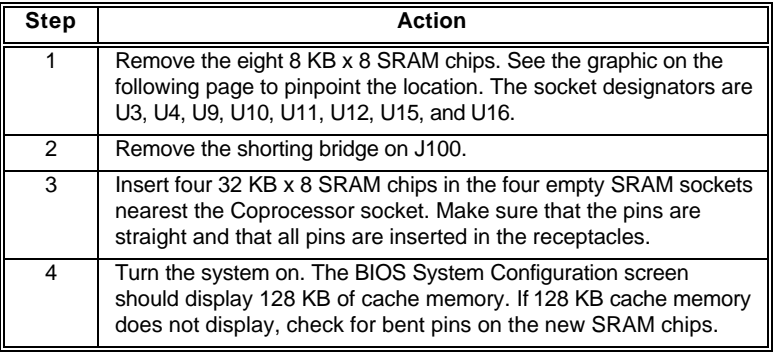

Appendix A - Upgrading Cache Memory

# **SRAM Locations**

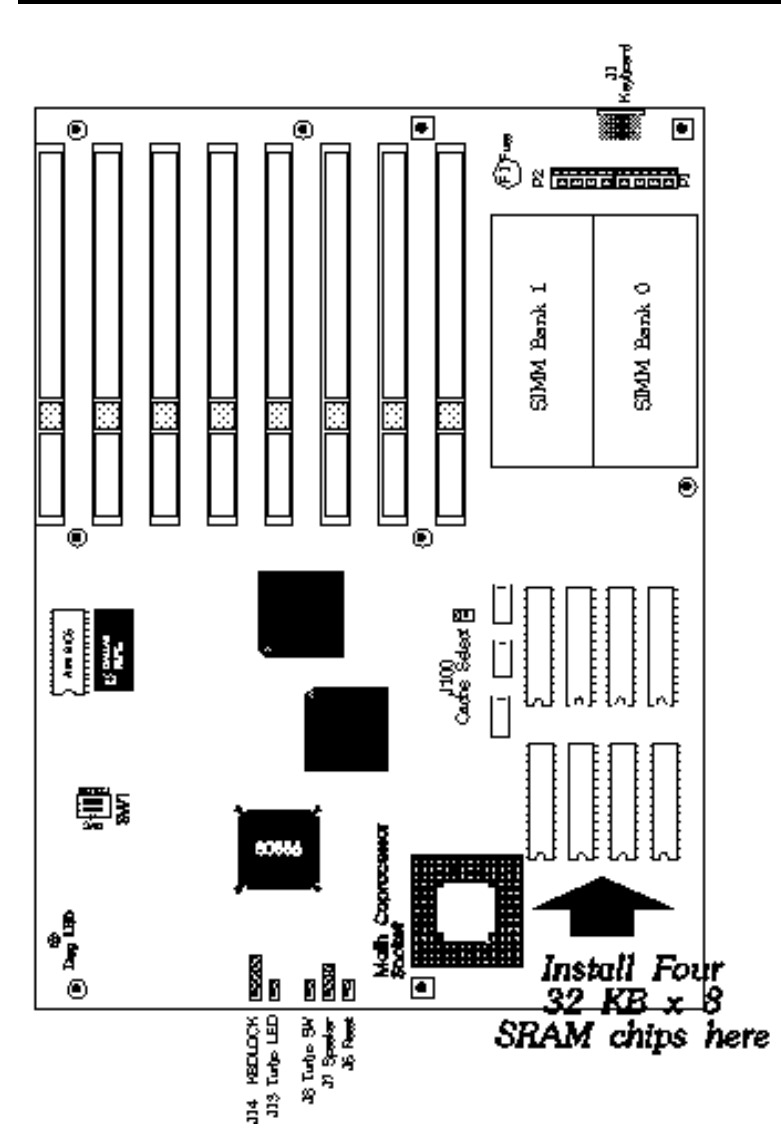

# **Index**

80387 12, 13 8042 - Gate A20 Failure 24 83D87 12 Above 1 MB Memory Test 40 Adapter Card 16-Bit Card Pinout 20 8-Bit Pinout 21 Advanced CMOS Setup Options 40 AMIBIOS 3 Auto Interleave Utility 45, 49 Baby Screamer Graphic 6 Base 64 KB Memory Failure 24 BBS vii BIOS Beep Codes 24 Error Reporting 23 Fatal Errors 24 Hard Disk Utilities 45 Non-Fatal Error Messages 25 Password Check 42 Password Support 43 POST (Power-On Self Test) 23 BIOS Setup 29 Board Layout 6 C: Drive Error 25 Cache Memory 2, 41 Upgrade 53 Cache Size Select 8 CMOS Display Type Mismatch 25 CMOS Shutdown Register Read/Write Error 24 CMOS System Options Not Set 25 Configuring System 22 **Connectors** J11 Speaker Connector 19 J13 Turbo LED 19 J14 Keyboard Lock Connector 19 J6 Reset Button 18 J7 Speaker Cable 19 J8 Turbo switch 19 **Coprocessors** Cyrix 83D87 12 Installing a Cyrix 83D47/Intel 80387 13 Installing a WTK3167 12 Intel 80387 12

Index

Cyrix 12 Installing 13 Description 2 EGA Adapters 8 Expansion Slots 3 Fast Gate A20 Options 42 Floppy Drive A: 38 Floppy Drive B: 38 Hard Disk Drive C: 36 Hard Disk Drive D: 36 Hard Disk Format 45 Hard Disk utilities 45 Error messages 51 When to use 46 Hard Drive Types 37 Help Screens 39 I/O Port 80h 23 Installation 5 Installation Steps 7 Installing Adapter Cards 20, 21 Installing the Motherboard 14 Intel 80387 12 Interleave factor 49 J100 8 J13 19 J6 18 J8 19 Jumpers 8 Keyboard Lock Connector 19 Keyboard Speed Switching 29 Manufacturing Test Port 23 Mark Bad Tracks 49 Math Coprocessor 3 Install 12 Media Analysis Utility 45, 50 Memory 2 Configuration 9 Installation 9 Microprocessor 2 Monitor 38 Motherboard Installing 14, 15 Motherboard Layout 6 NMI 27 Numeric Processor 41

P2 16 P3 16 POST Memory Test 27 Power Supply 16, 17 Power Supply Connectors 16 Processor error 24 Processor Speeds 2 RAM 2, 9 Reset Button Connector 18 ROM 3 SCSI 47 Setup 29 Advanced CMOS 39 Auto Configuration 33 Auto Configuration, BIOS Defaults 33 Auto Configuration, Power-On Defaults 34 Exiting 34 Fast Gate A20 42 Floppy Drive Seek At Boot 41 Key Usage 32 Keyboard 38 Monitor 38 Numeric/Weitek Processor(s) 41 Options, Main Menu 33 Password Check 42 ROM Shadow 42 Standard CMOS Setup 35 System Boot Up CPU Speed 41 System Boot Up Sequence 41 Typematic Rate 40 Typematic Rate and Delay 40 Typematic Rate Delay and Typematic Rate 40 Video or Adaptor ROM Shadow 42 warning screen 39 Shadowing 3 SIMM 10 Installing 11 Part numbers 10 Specifications 10 Speaker Cable Connector 19 Speed Switching Keyboard 29 SRAM 54 SW1 8 Switch and Jumper Options 8 System Memory 2 System Support Functions 4

Index

#### **Index,** Continued

Technical Support vi Testing System 22 Turbo LED 19 Turbo Switch 19 Typematic Rate 40 Typematic Rate Delay 40 Typematic Rate Programming 40  $U_2$ <sup>2</sup> 12 Unpacking 5 VGA adapters 8 Video ROM Shadow C000,16K 42 Video ROM Shadow C400,16K 42 Weitek Installing 12